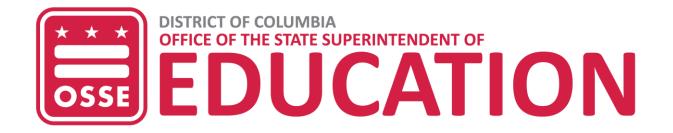

# Homeschool

Parent and Guardian Guide

June 2022

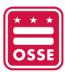

### **Contents**

| Introduction                                                   | 3            |
|----------------------------------------------------------------|--------------|
| Homeschool Registration                                        |              |
| Step 1: Parent/Guardian Dashboard                              |              |
| Step 1a: Parent/Guardian Dashboard                             |              |
| Step 1b: Parent/Guardian Education Documents or Waiver Request |              |
| Step 1c: Acknowledgement/Assurances                            | 6            |
| Step 2: Student Registration                                   | <del>6</del> |
| Step 2a: Add Student                                           | 6            |
| Step 2b: Enroll Student                                        | 7            |
| Step 2c: Enrollment Details                                    | 7            |
| Step 2d: Enrollment Confirmation                               | 7            |
| Discontinuation                                                | 8            |
| Sunnort                                                        | c            |

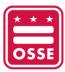

#### Introduction

The homeschool application is designed to process and monitor students who are being educated at home versus the traditional in-class learning environment. This application will allow parents/guardians to enroll, continue, or discontinue their students homeschool enrollment throughout the school year.

### **Homeschool Registration**

1. To access the homeschool application, go to <a href="https://homeschool.dc.gov">homeschool.dc.gov</a>. Note: Google Chrome is the preferred internet browser.

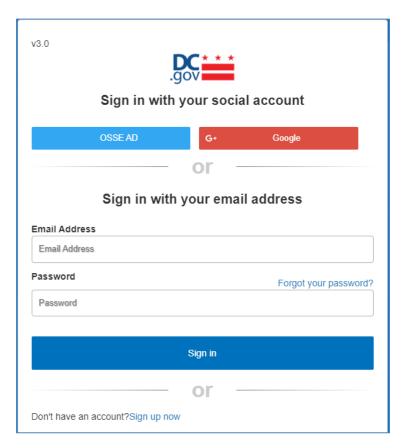

- a. For New Parent/Guardian: Use Google or click "Sign up now" to register.
- b. **For Returning Parent/Guardian**: Sign in with Google or use your email address and password.

Note: A returning parent/guardian has homeschooled their student(s) any time during the 2020-21 or 2021-22 school years. It is highly recommended to use the same email address that was used in a prior school year.

- 2. Upon a successful authentication, you will be directed to the consent form.
- 3. Click **Agree** to access the application.

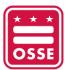

### **Step 1: Parent/Guardian Dashboard**

This page captures parents'/guardians' demographic information.

#### Step 1a: Parent/Guardian Dashboard

- 4. Complete the information for the Parent/Guardian Dashboard section.
  - a. For New Parent/Guardian: Enter your information.
- 5. **For Returning Parent/Guardian**: Verify and update your information. In the Second Parent section, complete the information. This section is optional.
- 6. Click Save.

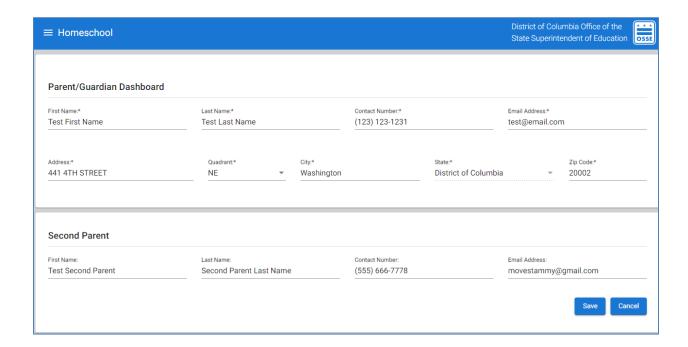

### **Step 1b: Parent/Guardian Education Documents or Waiver Request**

- 7. Answer the below education questions to determine whether you can upload an education document or complete a waiver request.
  - a. Do you have a high school diploma?
  - b. Do you have a GED?
- 8. The questions have the below values.
  - a. **Yes** indicates the credential has been earned and you have documentation available to upload.
  - b. **Yes, but not available** indicates the credential has been earned but you do **not** have documentation available to upload.
  - c. **No** indicates the credential has *not* been earned.

Note: You must upload an education document if you answer "**Yes"** to either of the questions above. If you uploaded educational document(s) in the previous school year, click on the

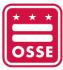

"2021-2022" tab to view the document(s). You will need to download the document and then upload it in the "2022-2023" tab.

- 9. If you answer "**No**" or "**Yes, but not available**" to the questions above, then you may submit a waiver request by completing the waiver request form below.
  - a. Enter the reason for submitting a waiver request.
  - b. Enter information to describe your ability to provide thorough and regular instruction to the student.

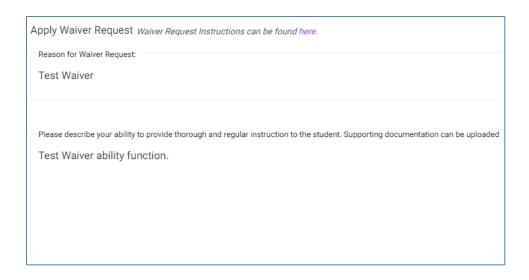

10. Drag files to upload or click **Choose File** to attach document(s). This includes the waiver request supporting documentation if any.

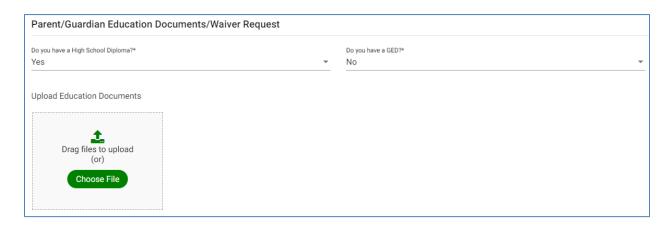

11. Uploaded documents will display in the document table.

| Document Name | Document Type        | Created By | Created Date    | Download   | Delete |   |
|---------------|----------------------|------------|-----------------|------------|--------|---|
| Test.docx     | Educational Document |            | 06/24/2022      | ₩          | Ō      |   |
|               |                      | lt         | ems per page: 5 | 1 – 1 of 1 | <      | > |

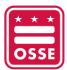

#### **Step 1c: Acknowledgement/Assurances**

12. Read and click the checkboxes for each of the acknowledgement/assurances questions.

- Parent/Guardian Education Documentation:\* I acknowledge that parents and legal guardians who wish to homeschool their children must have a high school diploma or its equivalent. Notifications submitted without the required education documentation will be marked as pending and denied after seven (7) calendar days if documentation or a waiver request has not been submitted. Notifications must be submitted at least business 15 days prior to withdrawing your child from school and before home instruction begins. ✓ Specialized Education Acknowledgement:\* I acknowledge that homeschool students who received specialized instruction and related services while enrolled in their local education agency (LEA) are no longer eligible to receive those services after withdrawing from their respective LEA. To seek an offer of Free Appropriate Public Education (FAPE), please contact District of Columbia Public Schools at dcps.childfind@dc.gov. Assurances:\* District of Columbia Municipal Regulations (DCMR) Chapter 52, section 5200 requires the following for a homeschooling program: · Parent/legal guardian must maintain a portfolio of their children's materials for at least one year after the end of an instructional year occurs. · The home instruction program must include, but need not be limited to language arts, mathematics, science, social studies, art, music, health, and physical education. The OSSE may, at its discretion, request to review the portfolio of homeschooling materials. \*By checking this box and implementing a homeschooling program in the District of Columbia, I agree to all terms and conditions outlined in the DCMR 5200 Homeschooling Regulations. Cancel
  - 13. Click Save.
  - 14. The message "*Educational Data is successfully saved*" will be displayed at the bottom of the screen.

### **Step 2: Student Registration**

#### Step 2a: Add Student

- 15. Click the **Add Student** button to add a student you intend to homeschool. *Note: Returning parent/quardian will have the student(s) listed from the previous school year.*
- 16. Enter student information and click **Save**. The student information will appear in the Student table.

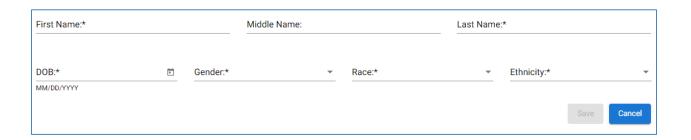

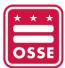

#### Step 2b: Enroll Student

17. To submit your student's application for homeschool, click the **Enroll** icon (**II**).

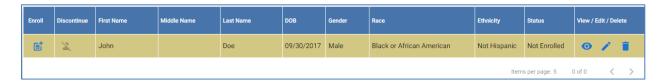

#### **Step 2c: Enrollment Details**

- 18. Complete the Prior Enrollment details.
  - a. Type of School Attended
  - b. Last School Attended
  - c. Last Date of Attendance
- 19. Enter the Homeschool Enrollment details.
  - a. Grade
  - b. Reason for Homeschool (Optional)
  - c. First Day of Homeschool
- 20. Click Submit.

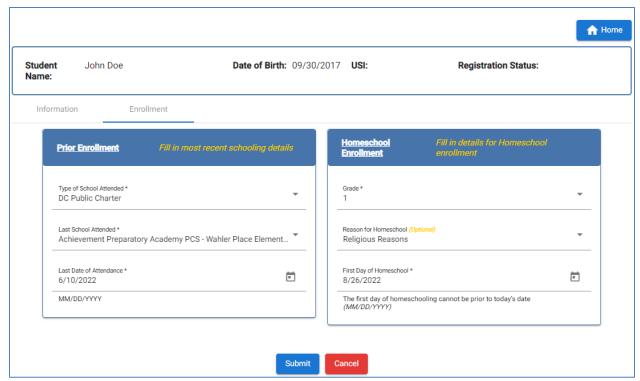

### **Step 2d: Enrollment Confirmation**

21. A successful submission message will be displayed as shown below.

Enrollment submitted successfully Enrollment

22. You will receive an email notification stating your homeschool application was received.

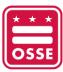

- 23. Click the **Home** icon ( at the top right of the screen to return to the Parent/Guardian Dashboard.
- 24. The **Status** in the **Student Registration** table will be updated to **Under Review**.

Note: When the **Status** is **Under Review**, you cannot make any edits to the student's information. When your student is approved, that status will change to **Approved** and you will receive an email notification.

#### **Discontinuation**

If you no longer choose to homeschool your student(s), follow the steps below to notify OSSE that you will be discontinuing homeschool.

- 1. Go the **Student Registration** section.
- 2. Click the **Discontinue** icon ( ) next to your student's name.
- 3. Complete the **Discontinuation** form and click **Submit**.

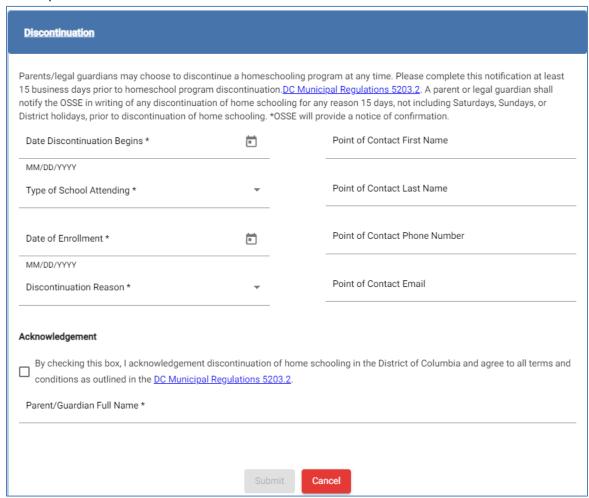

4. You will receive an email notification confirming receipt of your intent to discontinue.

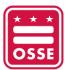

## **Support**

For any questions or concerns, please email <a href="mailto:OSSE.homeschool@dc.gov">OSSE.homeschool@dc.gov</a>.